# **REMONTEE ACADEMIQUE DU COMPTE FINANCIER 2011**

**Guide technique** 

**-:- Notice à destination des établissements** 

# **SOMMAIRE**

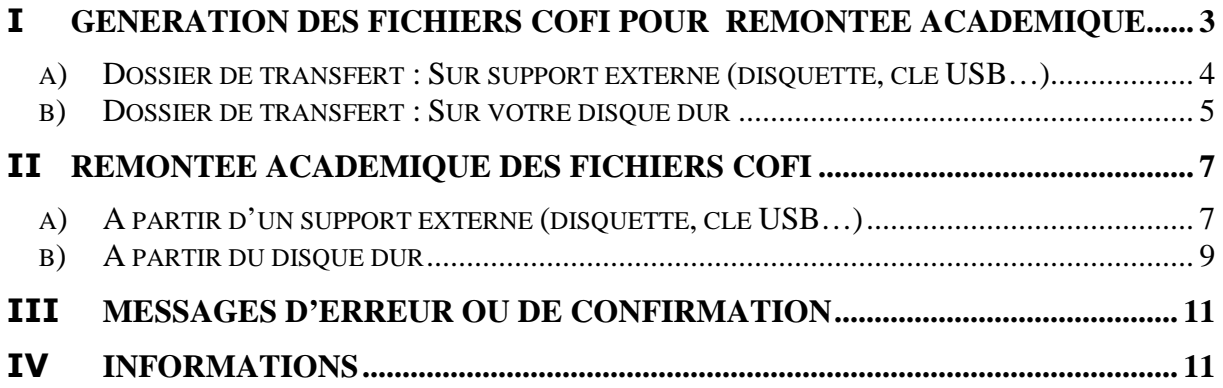

## I Génération des fichiers COFI pour Remontée Académique

 Dans le module compte financier de GFC, après sélection de l'établissement, menu « Compte Financier », sous menu « Remontée Académique », clic droit, sélectionnez « Effectuer Remontée Académique »

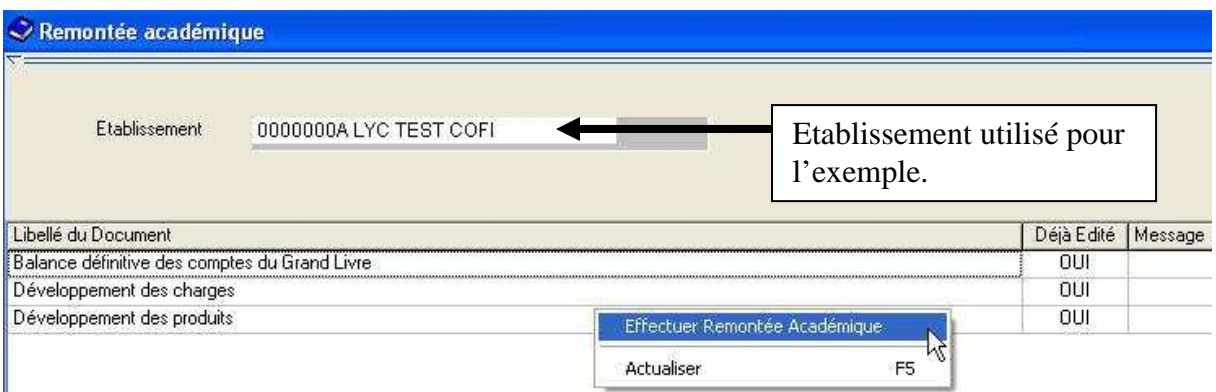

- Ouverture de l'assistant de Remontée Académique :

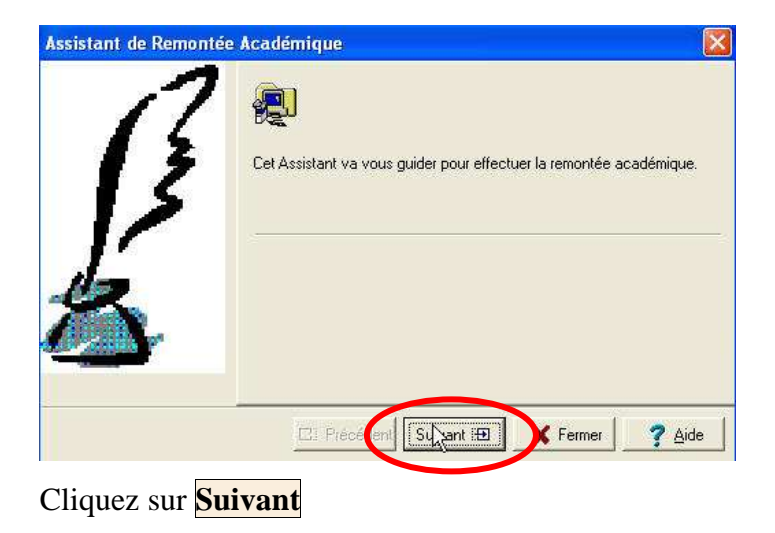

*Remarque :* 

*Il se peut que vous ayez l'avertissement ci-dessous pour pouvoir continuer cliquez sur OK puis Fermer*

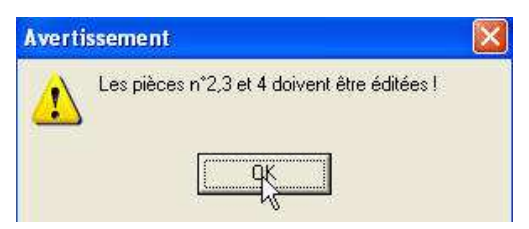

*Il vous faut retourner dans le menu « Compte Financier », sous menu « Pièces 2 à 9 bis » et éditez les trois premières pièces (balance des valeurs générales, développement des charges, développement des produits), puis retournez dans Compte Financier pour procéder à*  $\bullet$  *et* 

Vous devez éditez le bordereau d'accompagnement :

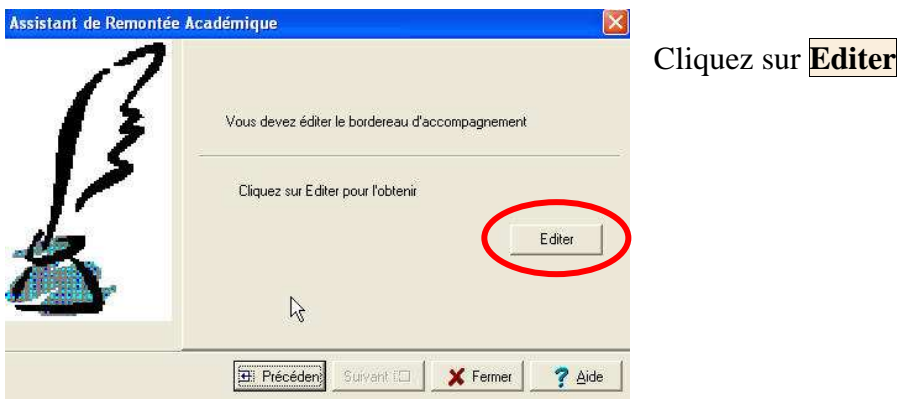

Une fois le bordereau édité, cliquez sur **Suivant** et **indiquez le dossier de transfert**

### **a) Dossier de transfert : Sur support externe (disquette, clé USB…)**

Si vous n'avez pas de connexion internet sur le poste sur lequel vous travaillez, veuillez laisser le dossier transfert sur A:\ comme proposé par défaut et insérer une disquette vierge formatée dans le lecteur, ou indiquer le nom du volume de votre support amovible (E:, F: selon votre cas) ; enfin cliquer sur **Suivant**.

*Ici cas d'une disquette* 

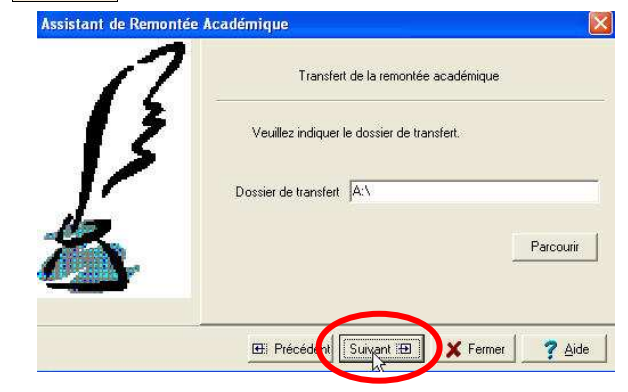

L'application propose le transfert vers ADAGIO :

- si vous l'utilisez, veuillez insérer une disquette comme demandé et cliquer ensuite sur **Suivant**, sur **Terminer** et sur **Fermer**,

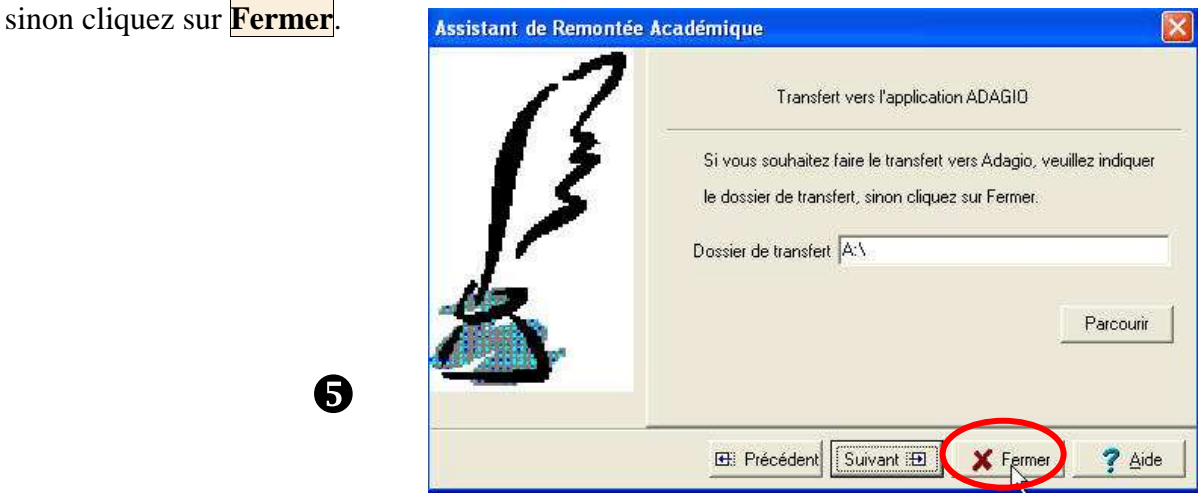

#### **b) Dossier de transfert : Sur votre disque dur**

Si vous avez une connexion internet sur le poste sur lequel vous travaillez, vous indiquez dans « dossier de transfert » : C:\COFI2011\0000000A (ici le RNE de l'exemple), vous indiquerez le RNE concerné.

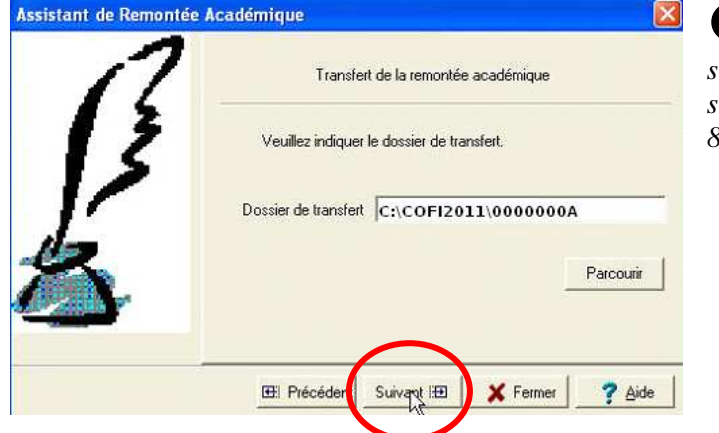

*Remarque pratique : « \ »* 

*s'obtient en tapant simultanément sur la touche ALT GR et la touche 8 du clavier alphabétique.*

Cliquez sur **Suivant**.

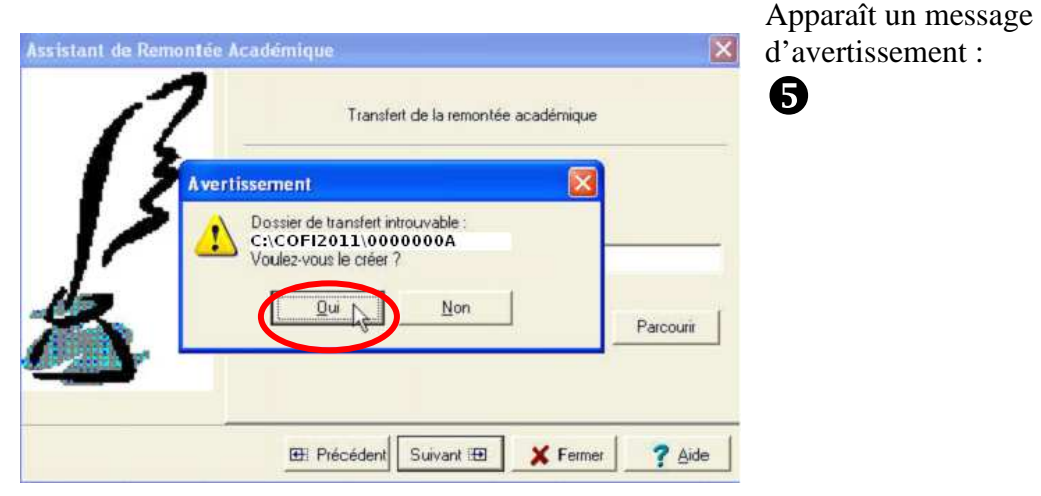

Cliquez sur **Oui** Puis sur **Suivant**.

L'application propose le transfert vers ADAGIO :

- si vous l'utilisez, veuillez insérer une disquette comme demandé et cliquer ensuite sur **Suivant**, sur **Terminer** et sur **Fermer**,

**b**bis

sinon cliquez sur **Fermer**.

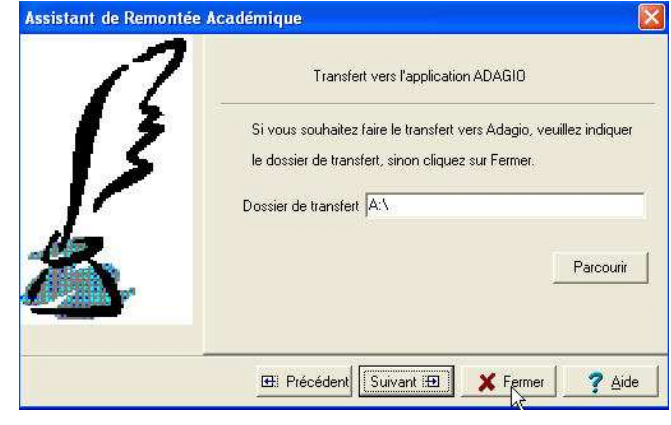

Après le transfert vous revenez à la fenêtre de départ :

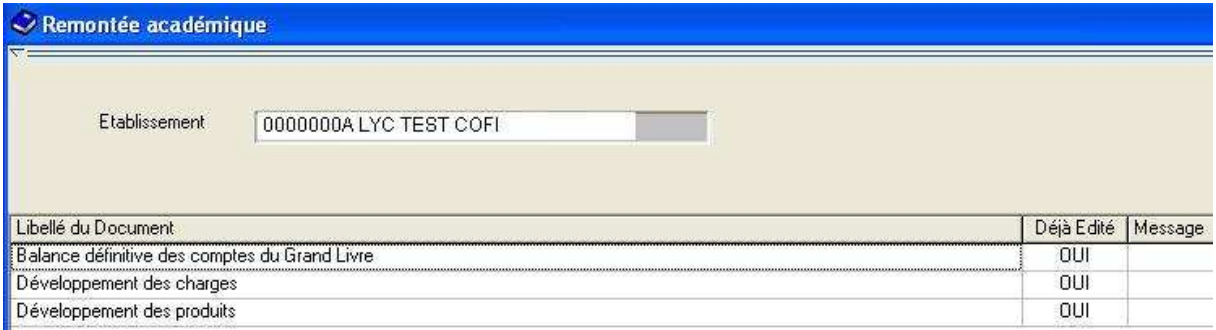

Reprendre la Procédure de génération des fichiers COFI pour chaque établissement que vous gérez si vous en gérez plus d'un.

Ensuite, sortez de l'application GFC.

## II Remontée Académique des fichiers COFI

#### **a) A partir d'un support externe (disquette, clé USB…)**

Si vous avez généré une disquette ou tout autre support externe, vous devez aller, muni(e) du support sur un poste avec une connexion internet pour procéder aux opérations détaillées ciaprès

Ouvrez le navigateur Internet et tapez l'adresse suivante : *http://transcofi.in.ac-creteil.fr* 

## Cliquez sur **Parcourir…**

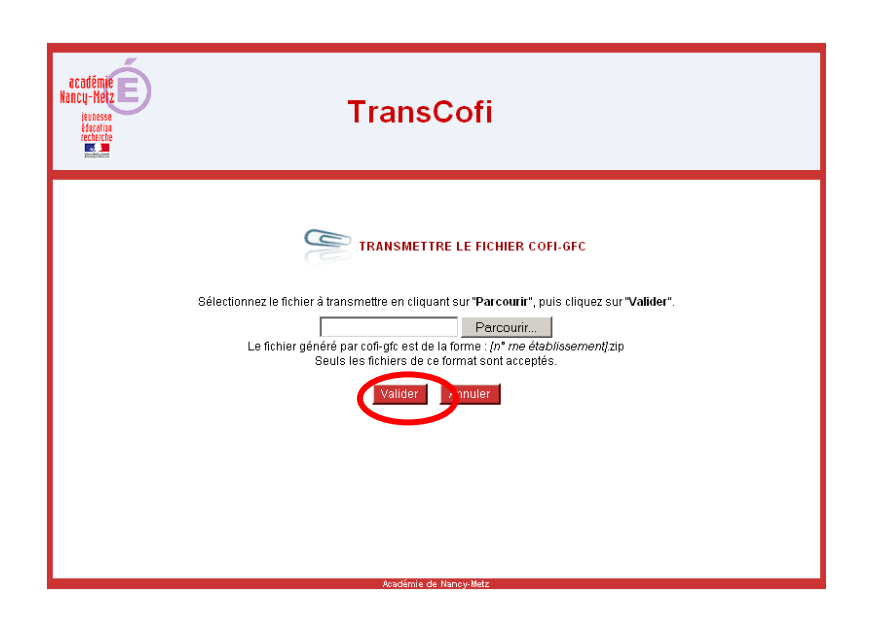

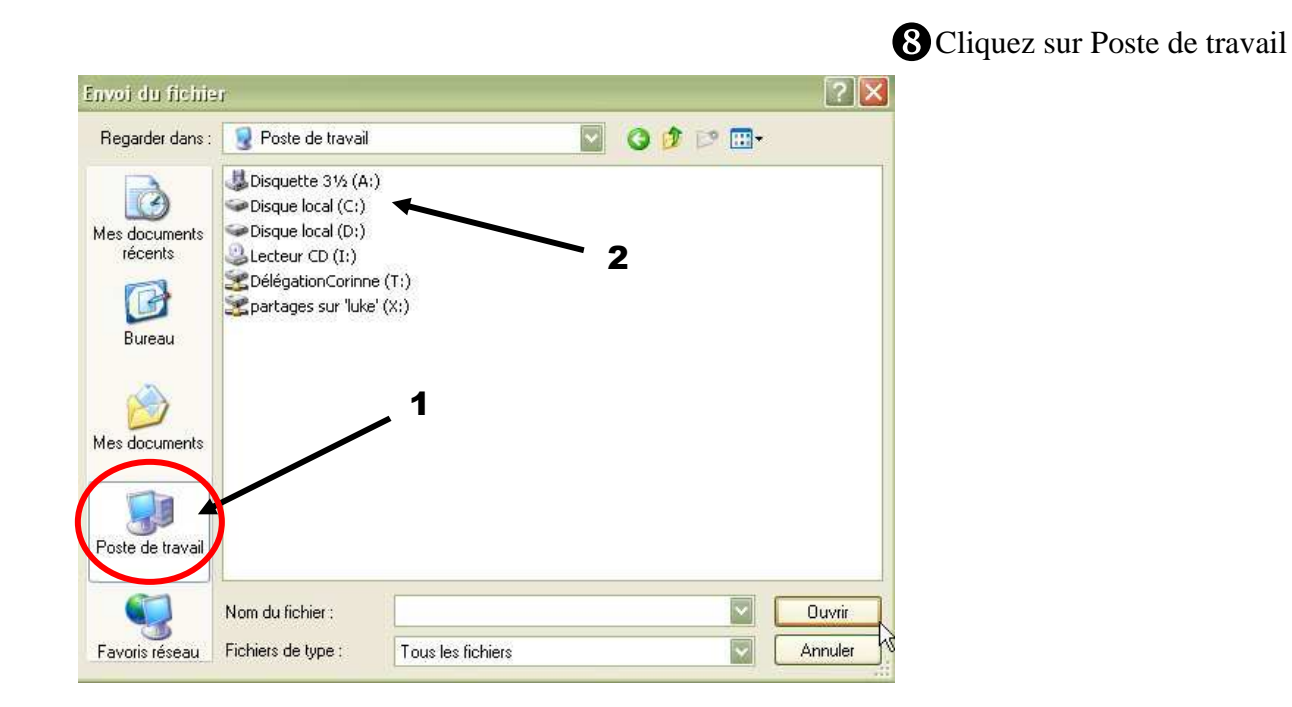

 Double cliquez sur la disquette ou tout autre support externe.

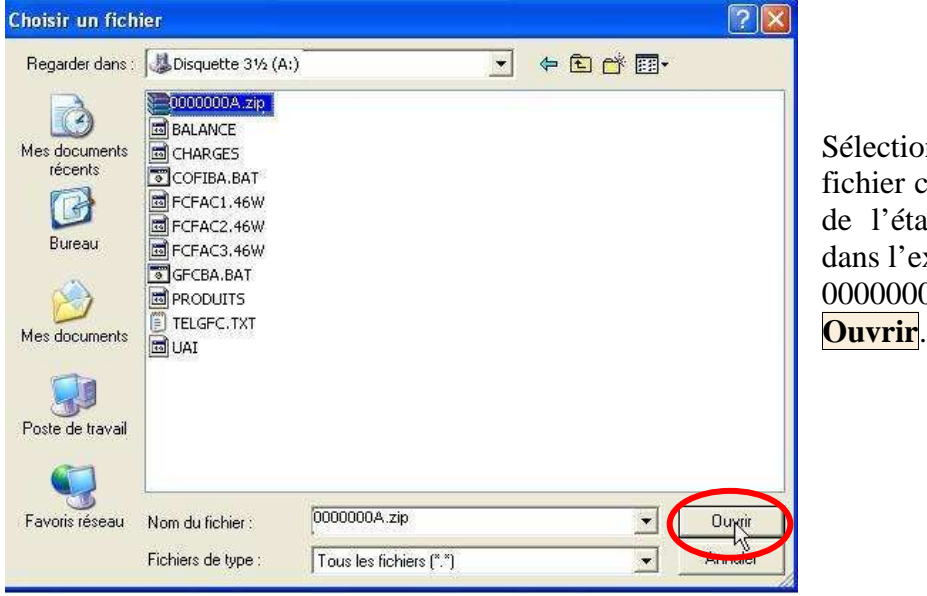

Sélectionnez uniquement le fichier correspondant au RNE de l'établissement concerné, dans l'exemple : 0000000A.zip, cliquez sur

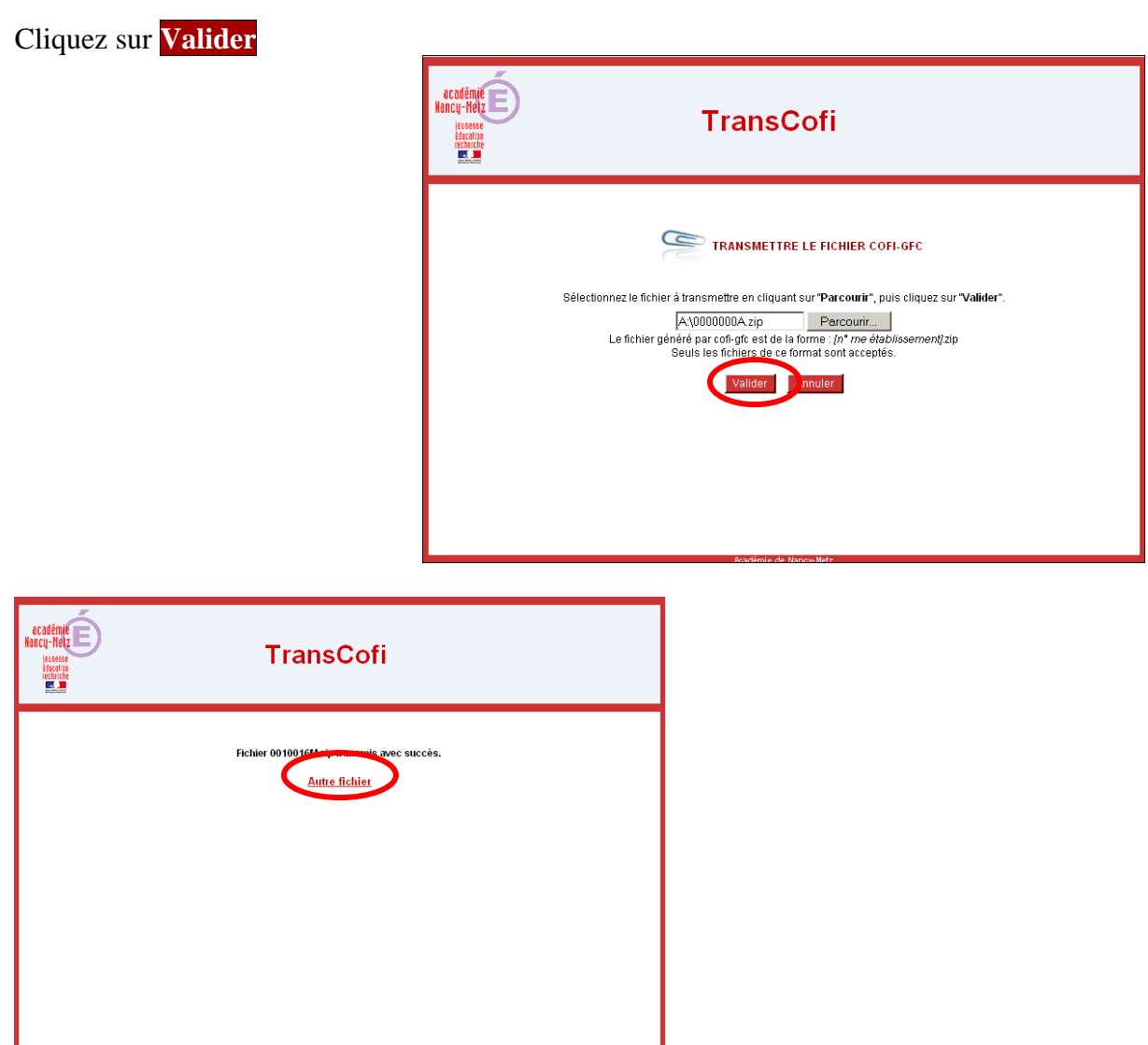

Si vous avez d'autres comptes financiers à transmettre, cliquez sur Autre fichier et procédez de même avec votre autre disquette ou votre support

#### **b) A partir du disque dur**

Si vous avez enregistré vos fichiers dans un répertoire de votre disque dur (C:\COFI2011\0000000A) et que votre poste est relié à une connexion internet.

Ouvrez le navigateur Internet, tapez l'adresse suivante :

*http://transcofi.in.ac-creteil.fr* 

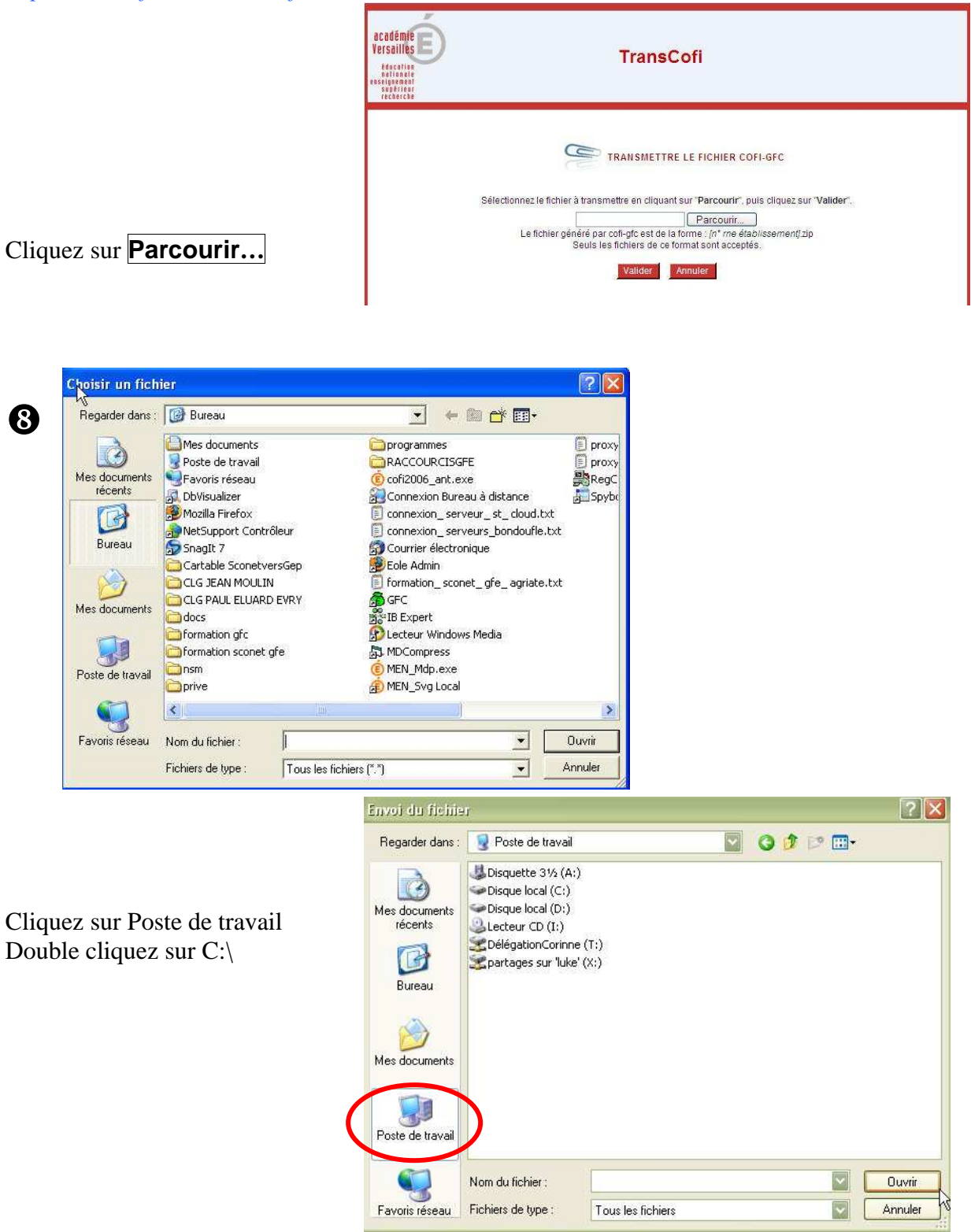

 Sélectionnez en double cliquant sur le dossier « COFI2011 » puis sur le dossier RNE de l'établissement concerné par la remontée.

Ensuite, sélectionnez uniquement le fichier correspondant au RNE de l'établissement concerné, dans l'exemple : 0000000A.zip, cliquez sur **Ouvrir**.

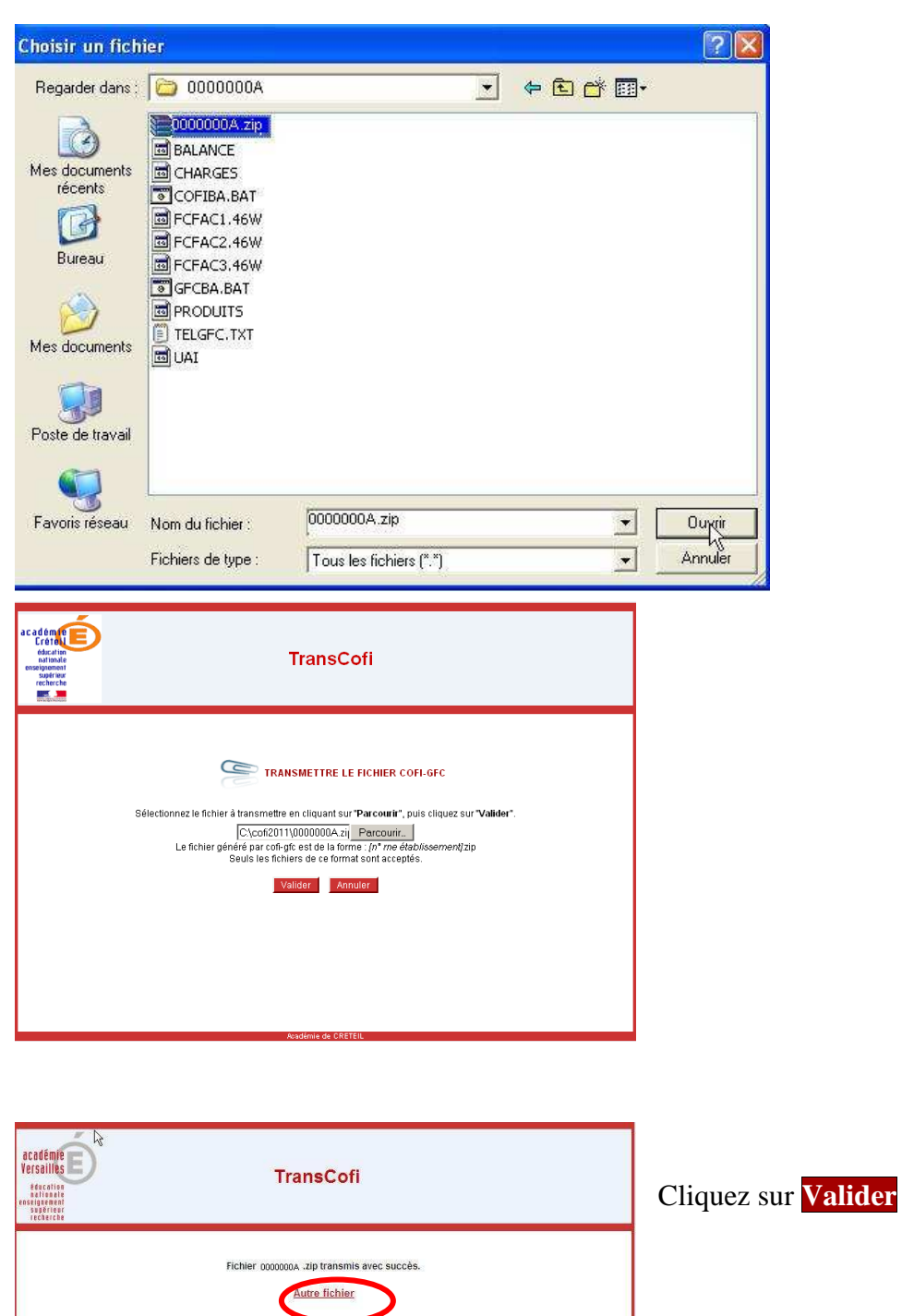

Si vous avez d'autres comptes financiers à transmettre, cliquez sur Autre fichier et procédez de même.

## III Messages d'erreur ou de confirmation

 Au moment de la validation du transfert de la Remontée Académique, dans le cas d'une nouvelle remontée alors qu'elle a déjà été effectuée, vous aurez le message suivant :

"Ce fichier existe déjà. Voulez-vous le remplacer ?"

- Le message "Format d'archive non valide" indique :

- soit ce n'est pas un fichier au format « zip »  $\blacklozenge$  veuillez sélectionner le fichier qui est au format RNE.zip.
- soit le fichier « zip » est corrompu : recommencez la génération des fichiers COFI à partir de GFC.

## IV Informations

*Un accusé réception vous sera envoyé dès intégration correcte des données.* 

*Pour tout problème informatique vous pouvez faire une demande d'assistance depuis le site d'assistance à l'adresse suivante : https://assistance.ac-creteil.fr ou appeler la plateforme d'assistance au 08.20.36.36.36*